# Electronic Cash Register DSL - 150 User Manual

Powered

by Donovan Sales Ltd

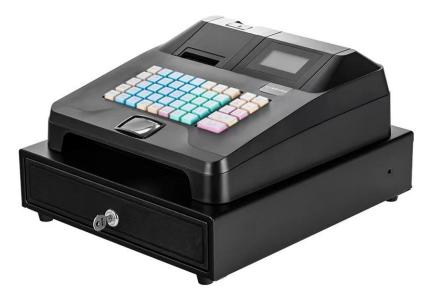

## CONTENTS

| Security guidance                                   | 1 |
|-----------------------------------------------------|---|
| Introduction                                        | 2 |
| Specification                                       | 2 |
| Main Feature                                        | 2 |
| 1. Keyboard Layout:                                 |   |
| 2. Key Name and Usage                               |   |
| Initial Installation Of Cash Register               |   |
| How to connect the power supply correctly?          | 4 |
| Initialize Cash Register operation                  |   |
| Set System Time                                     | 5 |
| Set Function Parameters of Cash Register            | 5 |
| System Programming Operation Guide                  | 5 |
| Basic Programming Operation                         | 6 |
| Sequence Number Input Operation                     | 6 |
| Digital Input Operation                             | 7 |
| Name input operation                                | 7 |
| Department Programming (Fast Commodity Programming) | 7 |
| SPLU Programming                                    |   |
| Bill Programming                                    |   |
| Cashier Programming                                 |   |
| Seller Programming                                  |   |
| Table Programming                                   |   |
| Suit Programming                                    |   |

| Taste Progra   | amming                             | 13 |
|----------------|------------------------------------|----|
| Sign Program   | mming                              | 14 |
| Payment Pro    | ogramming                          | 14 |
| Keyboard Pr    | rogramming                         | 15 |
| Function Pro   | ogramming                          | 16 |
| Date Progra    | mming                              | 16 |
| Outprint Bill  | I Programming                      | 17 |
| VIP Program    | nming                              | 17 |
| Clear System   | n                                  |    |
| Reset Cash I   | Register Operation                 | 19 |
| System Info    | rmation                            | 19 |
| Tax Item Pro   | ogramming                          | 19 |
| Manual Tax     | Operation Process                  | 20 |
| Automatic T    | Fax Operation Process              | 20 |
| •              | n Programming Operation Guide<br>p |    |
| Backup and     | restore operations are as follows: | 21 |
| Backup         |                                    | 21 |
| Restore        |                                    | 21 |
| WIFI Scan      |                                    | 21 |
| Network inform | mation                             | 21 |
| e 1            | Operation Guide                    |    |
| SPLU Report    |                                    | 22 |
| Finance Repor  | t                                  | 22 |

| Cashier Reoprt                      |
|-------------------------------------|
| Seller Report 23                    |
| Table Report23                      |
| Suit Report 23                      |
| Hour Report                         |
| Sign Report24                       |
| Refund Report                       |
| Sale Report                         |
| Hold Report 24                      |
| VIPs Report                         |
| Combined Report                     |
| Clear Report 25                     |
| Cashier Report Operation Guide      |
| Seller Login Operation              |
| Open Cash Drawer When Not In Sale   |
| Printer On/Off Operation            |
| Duplicate Sales Receipt Operation27 |
| Cash In Operation                   |
| Cash Out Operation                  |
| DEPT Sales Operation                |
| SPLU Sales Operation                |
| Suit Sales Operation                |
| Multiple Sales Operation            |

| Temporary Price Sales                                           | 29 |
|-----------------------------------------------------------------|----|
| Product Discount Operation                                      | 30 |
| Additional Service Charge Operation                             | 30 |
| Cancel Operation                                                | 31 |
| Refund Operation                                                | 31 |
| Table Operation                                                 | 31 |
| Table Hold Operation                                            | 31 |
| Restore Table Operation                                         | 32 |
| Print taste operation                                           | 32 |
| Preferential settlement operation                               | 32 |
| Surcharge settlement operation<br>Rounding settlement operation |    |
| Cash settlement operation                                       | 33 |
| Sign bill settlement operation                                  | 33 |
| Other settlement operations                                     | 33 |
| Sales Shortcut Operation Guide                                  | 34 |
| Appendix A: Function parameter definition list                  | 36 |
| Appendix B: External keyboard list                              | 38 |
| Appendix C: Cash Register Peripherals Connection Guidelines     | 39 |

## Security guidance

- 1. Please read this safety guide carefully.
- 2. Please keep the user manual for future reference.
- 3. Keep the equipment dry and away from the damp environment.
- 4. Place the unit on a stable surface before use.
- **5.**The opening gap at the bottom of the equipment is used for ventilation to avoid overheating of the components inside the equipment. Do not cover or block this opening.
- **6.** Please make sure that the power supply is: 12V, 3A when connecting the equipment to the power source.
- 7. The equipment should be properly connected to the ground wire.
- 8. Please pay attention to all precautions and warnings indicated on the equipment and manual.
- **9.** Do not inject any liquid from the opening, otherwise it will cause serious damage or even lead to electric shock.
- **10.** If the following situations occur, please find technical service personnel to deal with:
  - The power cord or plug is damaged.
  - Liquid infiltrate to the equipment.
  - Equipment is not working properly or the user can not follow the instructions of the user manual to make it work properly.
  - Equipment dropped or damaged.
  - Equipment has obvious damage.

11. Do not place the equipment in the environment which the temperatures above 60  $^{\circ}$  C (140  $^{\circ}$ 

F), otherwise it will cause the equipment damage.

#### Warning!

On the occasion of black out, if machine is without battery back up support, best suggestion is switch off from the power on/off key, and resume the power supply or the power generator kick start, wait for 1-2 minutes until the power stable then switch on your machine! This is protect your machine not be shock dead cause by higher voltage power damage your machine! Best suggestion is with one battery back-up unit protection, if your location is with frequent power blackout occur!

## Introduction

This chapter includes the following content:

- About this manual
- Specification
- Main feature
- Keyboard layout

## Specification

- 1. With color LCD screen, which can display 16 characters.
- 2. Customer display adopts 8-bit bright LED digital tube, which can display 8 digits.
- 3. The printer adopts line thermal printer core, which can print 32 characters.
- 4. With 48 keys keyboard.
- 5. 2 x serial port, 1 x PS/2 port, 1 x USB
- 6. Android phone views the reports via Wifi.
- 7. Dedicated computer software connect to machine via LAN.
- 8. With UV light money detector

## **Main Feature**

- 1. 36 direct (DEPT) commodities, which can be expanded to 200.
- 2. 10000 PLUs
- 3. 50 combinations
- 4. Max 30 lines of receipt head and tail (printable graphics)
- 5. 50 cashiers
- 6. 1,000 VIPs
- 7. 200 tables
- 8. 200 signed customers
- 9. 8 payment methods
- 10. 9 kinds of taxes

## 1. Keyboard Layout:

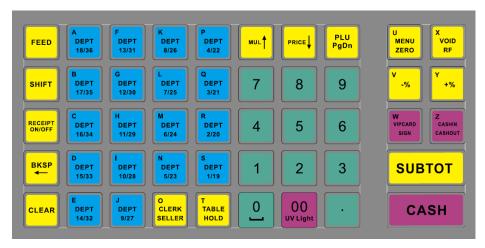

## 2. Key Name and Usage

| Key name                                         | Usage                                                |
|--------------------------------------------------|------------------------------------------------------|
| Num                                              | Input number                                         |
| FEED                                             | The printer feed a blank line                        |
| RECEIPT                                          | Copy receipt; Print programming content              |
| MUL↑                                             | Enter the quantity of goods; turn up                 |
| PRICE↓                                           | Enter temporary price; turn down                     |
| Cash settlement operations; 'shift' + 'cash' can |                                                      |
| САЗП                                             | open the cashdrawer                                  |
| SHIFT                                            | Get the second definition value of the key           |
| BKSP                                             | Delete the entered numbers or characters             |
| VOID                                             | Cancel operation                                     |
| +%; -%                                           | Extra charge; Discount sales                         |
| CLEAR                                            | Clears current digital input and the tweet caused by |
| CLEAK                                            | the wrong operation                                  |
| CLERK                                            | Cashier login and delete single products             |
| SUBTOT                                           | Calculate total amount in sales interface            |
| (Enter)                                          | Input validation in quotation interface or system    |
|                                                  | programming interface                                |

| Key name | Usage                                               |
|----------|-----------------------------------------------------|
| DLUngDn  | Enter the commodity code, then press this key for a |
| PLU pgDn | single product sales; turn down                     |
| DEPT     | For the department sales                            |

## Initial Installation Of Cash Register

After purchasing, it is recommended that the user first complete the initialization (memory redistribution), and then perform other functional operations, the initialization steps are as follows.

This chapter includes the following content:

- How to connect the power supply correctly
- Initialize the cash register
- Set system time
- Set function parameters of cash register

#### How to connect the power supply correctly?

- 1) Please confirm the power parameter: 12V, 3A.
- 2) The power (adapter) must be properly connected to the ground wire.
- The user should use dedicated power cord, and the power cord is connected to a separate power outlet;
- Plug in the power plug and then open cash register switch, cash register will show the time;

### **Initialize Cash Register operation**

- 1) Press the"MENU"key to enter the main menu.
- 2) Press"4"+"SUTTOT" to enter "Program";
- 3) Press "16" + "SUBTOT" + "MUL ↑" + "SUBTOT" to enter initial cash register operation;
- 4) Press "CASH" key to return to initial state of programming;

# WARNING: Please initialize the cash register before making any other programming on the new machine. This operation will restore the cash register to the factory defaults!

### Set System Time

- 1) Press "MENU" key to enter the system main menu;
- 2) Press "4" + "SUBTOT" to enter "Program";
- 3) Press "13" + "SUBTOT" to enter the date and time programming operation;
- 4) Enter "year / month / date" and then press "SUBTOT" to confirm the entry;
- 5) Enter "hour / min / sec" and then press "SUBTOT" to confirm the entry;

## Set Function Parameters of Cash Register

- 1) Press "MENU" key to enter the system main menu;
- 2) Press "4" + "SUBTOT" to enter "Program";
- Press "12" + "SUBTOT" to enter the function parameter programming operation (function programming reference programming operation);
- 4) Not need to enter the serial number, press the "SUBTOT" key directly;
- Enter the 1st, 2nd, 3rd function parameter values respectively as follows: "0001", "9600", "0001" (refer to Appendix B for the definition of functional parameters);
- 6) Press the "CASH" key to return to the programming initial state;

## System Programming Operation Guide

After initialization, cash register will be able to work properly, but this time all the parameters inside cash register are system defaults, may not able to fully meet the needs of users. In order to achieve the cash register users personalization, need to program the cash register, all the programming operations will be described later.

Note: 1) During this operation, the machine needs to be in the "Program" state;

This chapter includes the following:

| Steps        | Programming type       |
|--------------|------------------------|
| "1"+"SUBTOT" | Department programming |
| "2"+"SUBTOT" | PLU programming        |
| "3"+"SUBTOT" | Bill programming       |
| "4"+"SUBTOT" | Casher programming     |
| "5"+"SUBTOT" | Seller programming     |
| "6"+"SUBTOT" | Table programming      |
| "7"+"SUBTOT" | Suit programming       |

| Steps         | Programming type     |
|---------------|----------------------|
| "8"+"SUBTOT"  | Taste programming    |
| "9"+"SUBTOT"  | Sign programming     |
| "10"+"SUBTOT" | Payment programming  |
| "11"+"SUBTOT" | Keyboard programming |
| "12"+"SUBTOT" | Function programming |
| "13"+"SUBTOT" | Date programming     |
| "14"+"SUBTOT" | Outprint Bill        |
| "15"+"SUBTOT" | VIP programming      |
| "16"+"SUBTOT" | Clear system         |
| "17"+"SUBTOT" | System information   |
| "18"+"SUBTOT" | Tax item programming |

## **Basic Programming Operation**

There are three basic programming operations of the cash register:

- ♦ Equence number input operation
- ♦ Digital input operation
- ♦ Name input operation

#### **Sequence Number Input Operation**

The sequence number input operation is used to determine the order of the current processing object;

For example: in the programming initial state, press "1" + "SUBTOT" key to enter the department sequence number input state,

The display shows the following:

DEPT Program Numb: 1 (Range: 1-200)

Enter the corresponding serial number such as "1" + "SUBTOT", that the user can enter the first part of the department programming;

#### **Digital Input Operation**

The digital input operation is an operation for performing digital data input, such as price, inventory, etc.

Note: 1) Not enter the decimal point ".", the default input data is an integer;

 In addition to the foreign exchange rate input as the 4 decimal places, the other digital input operation defaults to 2 decimal places;

For example: Input data 120.55,

Press "1" + "2" + "0" + "." + "5" + "5" Input data 100.00, Press "1" + "00", or "1" + "0" + "0";

#### Name input operation

Name editing input method can be four, press the "SHIFT" key to switch input method:

- a) T9 Pinyin input method, use "MUL ↑" or "PRICE ↓"to find, can also be found by using "PLU PgDn";
- b) Uppercase (for names with letters in English), use "MUL ↑" or "PRICE ↓"to find, can also be found by using "PLU PgDn";
- c) Lowercase (for programming with lowercase letters), use "MUL ↑" or "PRICE ↓"to find, can also be found by using "PLU PgDn"
- d) Symbols (for names with special symbols), "use "MUL ↑" or "PRICE ↓"to find, can also be found by using "PLU PgDn";
- e) Note: 1) If you without enter the characters and press "SUBTOT" directly, that skip the current name of the input;

2) T9 Quanpin input need to use the keyboard keys on the English alphabet  $A\sim Z$  to achieve.

#### **Department Programming**

Department means the category of goods, such as food, daily necessities;

Department programming refers to programming the attributes, unit price and name of the department;

Departments can be programmed up to 200, each with 6 attributes:

Department name: Indicates the sales name of the department, 20 characters / 10 characters;

The programming steps are as follows:

- 1) Press "MENU" key to enter the system main menu;
- 2) Press "4" + "SUBTOT" to enter "Program";
- Press "1" + "SUBTOT" to enter the part sequence number input state, press "SUBTOT" directly to enter the 1 # department programming; enter the sequence number, press "SUBTOT", then enter the corresponding department programming;
- 4) Enter the name, press "SUBTOT" to confirm, enter the unit price programming;
- 5) Enter the unit price, press "SUBTOT" to confirm, enter the class attribute programming;
- 6) Enter the attribute, press "SUBTOT" to confirm, enter the next part of the department programming;
- 7) Repeat 4) to 6) until 200 parts are programmed;

Press "CASH" to exit the Department of programming state; press "SUBTOT" and then "print" key can print part of the programming data;

[Example: the "DEPT 1" name is set to "daily class", does not allow zero price sales, allowing external printer to print, allow discount and add, the unit price is not set, the operation is as follows:

```
Press "MENU" + "4" + "SUBTOT" + "1" + "SUBTOT" + "SUBTOT" + characters (daily) + "SUBTOT" + "010000" + "SUBTOT" + "SUBTOT" CASH "]
```

- Unit Price: Indicates the sales price of the department, 8 digits (including 2 decimal places);
- Department attribute:
- A: 0 Allow Out Print; 1 Forbid Out Print;
- B: 0 Allow Zero Price; 1 Forbid Zero Price;
- C: 0 Allow Discount; 1 Forbid Discount;
- D: 0 Allow Server; 1 Forbid Server;
- E: VATs No.; F: Windows No.;

#### **SPLU Programming**

Refers to the cash register commodity price list of the code, name, belong to the class, unit price, membership price, purchase price, inventory, police to be programmed;

Each item has 8 attributes:

- Code: The code is the only sign of the PLU of the cash register, and the different PLU have different codes(Or barcode), 13 digits;
- DEPTNumb: the PLU belong to the department value. 1,2,3 digits;
- Name: PLU name, 20 characters / 10 Chinese characters;

- Price: PLU sales price, 8 digits (including 2 decimal);
- VPrice: VIP price, 8 digits (including 2 decimal places);
- Purch: PLU purchase price, 8 digits (including 2 decimal);
- Stock: the inventory for PLU, 10 digits (including 2 decimal places);
- Warn: PLU inventory alarm, 10 digits (including 2 decimal places);

The programming steps are as follows:

- 1) Press "MENU" key to enter the system main menu;
- 2) Press "4" + "SUBTOT" to enter "Program";
- 3) Press "2" + "SUBTOT" to enter the PLU programming state;
- 4) Enter the PLU code, press "SUBTOT" to confirm, enter the PLU name programming;
- 5) Enter the name, press "SUBTOT" to confirm, enter the PLU department attribute programming;
- 6) Enter the department attribute, press "SUBTOT" to confirm, enter the PLU price programming;
- 7) Enter the unit price, press "SUBTOT" to confirm, enter the VIP price programming;
- Enter the VIP price, press "SUBTOT" to confirm, enter the PLU purchase price programming;
- 9) Enter the purchase price, press "SUBTOT" to confirm, enter the PLU stock programming;
- 10) Enter the number of stocks, press "SUBTOT" to confirm, enter the warn programming;
- 11) Enter the number of warn, press "SUBTOT" to confirm, enter the next PLU code initial input status;
- 12) Repeat 2) ~ 11) until the PLUs are programmed;
- Press "CASH" to exit the PLU programming state; press "SUBTOT" and then press "Print" key to print PLU programming data;

Note: 1) The cash register can identify the electronic scale barcode (including the weight electronic scale barcode and the cash electronic scale barcode), the encoded 13-bit number is defined as follows:

## Preamble (2 digits) + PLU code (5 digits) + weight / price(5 digits) + check code (1 bit) The specific setting of the electronic scale barcode refers to item 15 of "Function programming"

Please refer to item 10 of "Function Parameter Programming" for the specific setting of electronic scale barcode;

[Example: Set item code "366828", name "Apple juice", belongs to the fifth category, unit price of 3, member price of 2.5, purchase price of 2, inventory 50, alarm memory 5, the operation is

as follows:

```
[MENU+"4"+"SUBTOT"+"2"+"SUBTOT"+"366828"+"SUBTOT"+ Character (Apple juice)
+"SUBTOT"+"5"+"SUBTOT"+"3"+"SUBTOT"+"2.5"+"SUBTOT"+"2"+SUBTOT+"50"+"S
UBTOT"+"5"+"SUBTOT"+"CASH"]
```

#### **Bill Programming**

Programming the head and tail of the receipt printed by the cash register, make receipts meet customer needs and personalization;

There are 30 lines of receipt head and tail, each line has 2 attributes:

- Name programming: 32 characters /16 Chinese characters;
- Attribute programming: 4 digits; 4 digits are defined as follows:

| A: 0 - Forbid; | 1 - Head;    | 2 - Tail ; |             |
|----------------|--------------|------------|-------------|
| B: 0 - Text;   | 1 - Graphics | Mode;      |             |
| C: 0 - Left;   | 1 - Middle A | lign;      |             |
| D: 0 - Normal; | 1 - Width;   | 2 - High;  | 3-Full Zoom |

The programming steps are as follows:

- 1) Press "MENU" key to enter the system main menu;
- 2) Press "4" + "SUBTOT" to enter "Program";
- Press "3" + "SUBTOT" to enter the head and tail of the receipt. Press "SUBTOT" directly to enter the first row of programming, input the sequence number and press "SUBTOT" to enter the corresponding row programming;
- 4) Enter the name, press "SUBTOT" to confirm, enter the first line of attribute programming;
- 5) Enter the attributes, press "SUBTOT" to confirm, enter the second line name programming;
- 6) Repeat 4) ~ 5) until 30 lines have been programmed;
- Press "CASH" to exit bill programming status; press "Print" key to print bill programming data;

Note: If the attribute is set to 0000 (not print), then automatically enter the next line of programming.

[Example: set the first line does not print, second line center and width, print "Welcome" operation is as follows:

Press"MENU"+"4"+"SUBTOT"+"3"+"SUBTOT"+"SUBTOT"+"0000"+"SUBTOT"+Welcome +"SUBTOT"+"1000"+"SUBTOT"+"CASH"]

#### **Cashier Programming**

Set the password and name of the cashier, each cashier has its own unique password, cash register machine can be based on the password to distinguish between different cashier;

Up to 50 cashiers, each cashier has 2 attributes:

- Cashier name: 20 characters / 9 Chinese characters;
- Cashier password: 6 digits;

The programming steps are as follows:

- Press "MENU" + "4" + "SUBTOT" + "4" + "SUBTOT" to enter cashier programming, press "SUBTOT" directly to enter the first cashier programming, enter the sequence number, press " SUBTOT", enter the corresponding cashier programming;
- 2) Enter the name, press "SUBTOT" to confirm, enter cashier password programming;
- 3) Enter the password, press "SUBTOT" confirm, enter the next cashier name programming;
- 4) Repeat 2), 3), until cashier programming is completed;
- Press "CASH" to exit cashier programming status; press "SUBTOT" and then press "Print" key to print cashier programming data;

[Example: The "cashier 1" name is set to "Wang Feng" password "223344" operation is as follows:

Press"MENU"+"4"+"SUBTOT"+"4"+"SUBTOT"+"SUBTOT"+Wang Feng+"SUBTOT"+"223344"+"SUBTOT"+"CASH"]

#### **Seller Programming**

Set the name of the seller, cash registers can be based on the serial number to distinguish between different sellers;

Up to 100 sellers, each seller has a property:

• Seller Name: 20 characters, /10 Chinese characters;

The programming steps are as follows:

Press "MENU" + "4" + "SUBTOT" + "5" + "SUBTOT" to enter the seller programming status, press "SUBTOT" directly to enter 1 # seller programming, enter the serial number, press "SUBTOT" to enter the corresponding seller programming;

1) Enter the seller name, press "SUBTOT" to confirm, then enter the next seller name programming;

2) Repeat 1), until the seller programming is completed;

Press "CASH" key to exit salesman programming state; press "SUBTOT" and then press "Print"

key to print seller programming data;

[Example: the name of "Seller 1" is set as "Zhang Jing":

Press "MENU" + "4" + "SUBTOT" + "5" + "SUBTOT" + "SUBTOT" + Zhang Jing + "SUBTOT" + "CASH""]

#### **Table Programming**

Programming the number and name of the table, used to enter and print in table sales, the number of tables must be entered when initializing the cash register operation:

Up to 200 tables, each with 2 attributes:

- Table Name: 20 characters / 10 Chinese characters;
- Table Number: 13 digits, used when entering the table number;

The programming steps are as follows:

- 1) Press "MENU" + "4" + "SUBTOT" + "6" + "SUBTOT" to enter the table sequence number input status and enter 2) or 3),
- 2) Press "SUBTOT" directly to enter 1 # table programming;
- Enter the sequence number, press "SUBTOT", then enter the corresponding table programming;
- 4) Enter the name of the table, press "SUBTOT" to enter the table number programming;
- 5) Enter the number, press "SUBTOT" to confirm, enter the next table name programming;
- 6) Repeat 4), 5) until the table programming is finished;
- Press "CASH" to exit the table programming status; press "SUBTOT" and press "Print" key to print the table programming data;

[Example: The "table 1" name is set to "Peony Hall", the table number is "208", the operation is as follows:

```
Press "MENU" + "4" + "SUBTOT" + "6" + "SUBTOT" + "SUBTOT" + Peony Hall + "SUBTOT" + "208" + "SUBTOT" + "CASH"]
```

#### **Suit Programming**

Suit can be prepared up to 50, suit programming include: suit name, suit properties, suit price, suit items;

Suit attributes: 6 digits; 6-digit specific definition is as follows:

- A: 0 Allow Out Print; 1 Forbid Out Print;
- B: 0 Allow Zero Price; 1 Forbid Zero Price;
- C: 0 Allow Discount; 1 Forbid Discount;

D: 0 - Allow Server; 1 - Forbid Server;

E: Tax No. F: Window No.;

The programming steps are as follows:

- Press "MENU" + "4" + "SUBTOT" + "7" + "SUBTOT" to enter the suit sequence number input status and enter 2) or 3),
- 2) Press "SUBTOT" directly to enter 1 # suit programming;
- Enter the sequence number, press "SUBTOT", then enter the corresponding suit programming;
- 4) Enter the suit name, press "SUBTOT" to confirm, then enter the suit price programming;
- 5) Enter the price, press "SUBTOT" to confirm, enter the suit attribute programming;
- Enter the attribute, press "SUBTOT" to confirm, enter the number of suits programming (the package allows the number of suits, you can press the "SUBTOT" key to skip);
- 7) Enter the suit item, press "SUBTOT" to confirm, enter the next suit programming;
- 8) Repeat 4)  $\sim$  7) until 50 suits have been programmed;

Press "CASH" to exit the suit programming status; Press "SUBTOT" and then press "Print" key to print suit programming data;

[Example: the "Suit 1" name set to "Beef Suit", the price of 12, the other omitted, the operation is as follows:

Press "MENU" + "4" + "SUBTOT" + "7" + "SUBTOT" + "SUBTOT" + Beef Suit+ "SUBTOT" + "12" + "SUBTOT" + "SUBTOT" + "CASH"]

#### **Taste Programming**

Refer to print the name of the taste programming;

Can be edited up to 30 tastes, each taste has a attribute:

• Taste name: 20 characters / 10 Chinese characters;

The programming steps are as follows:

Press "MENU" + "4" + "SUBTOT" + "8"+" SUBTOT "to enter the taste name programming state, directly press the" SUBTOT "to enter # 1 taste name programming, input the serial number, press" SUBTOT " Then enter the corresponding taste name programming

- 1) Enter the name, press "SUBTOT" to confirm, enter the next taste name programming;
- 2) Repeat 1) until the taste name programming is completed;

Press "CASH" to exit the taste programming state; press "SUBTOT" and press "print" key to print taste programming data;

[Example: "Taste 1" is set to "Hot" as follows:

Press "MENU"+"4"+"SUBTOT"+"8"+"SUBTOT"+"SUBTOT"+ Hot +"SUBTOT"+"CASH"]

#### **Sign Programming**

Programming the accounting customer's code and name for sign-up settlement at the time of sale;

Up to 200 sign-up customers, each customer has two attributes:

- Customer Name: 20 characters / 10 Chinese characters;
- Sign-up customer code: 13 digit; this attribute is the mark of distinguishing the sign-up customer;

The programming steps are as follows:

- Press "MENU" + "4" + "SUBTOT" + "9" + "SUBTOT" to enter the sign programming mode, press "SUBTOT" directly to enter # 1 sign-up customer programming, enter the sequence number and press "SUBTOT" Then enter the corresponding sign-up customer programming;
- Enter the name, press "SUBTOT" to confirm, enter the sign-up customer code programming;
- Enter the customer code, press "SUBTOT" to confirm, enter the next customer name programming;
- 4) Repeat 2), 3) until 200 sign-up customers are programmed;

Press "CASH" to exit the signing process; press "SUBTOT" and then press "PRINT" key to print the sign programming data;

[Example: The "sign-up customer 1" name is set to "Chen Sheng" number is set to "222333". The operation is as follows:

Press "MENU" + "4" + "SUBTOT" + "9" + "SUBTOT" + "SUBTOT" + Chen Sheng + "SUBTOT" + "222333" + "SUBTOT" + "CASH"]

#### **Payment Programming**

Programming the name and exchange rate of payment mode for settlement at time of sale; up to 8 payment modes, 2 attributes for each payment mode:

- Name: 20 characters / 10 Chinese characters;
- Exchange Rate: 10 digits (including 4 decimal places);

The programming steps are as follows:

 Press "MENU" + "4" + "SUBTOT" + "10" + "SUBTOT" to enter payment mode programming;

- Press "SUBTOT" directly to enter 1 # payment mode, input sequence number, press "SUBTOT" key to enter the corresponding payment mode;
- Enter the name, press "SUBTOT" key to confirm, enter exchange rate programming (if you do not input exchange rate, you can press "SUBTOT" key to skip);
- Enter the exchange rate, press the "SUBTOT" key to confirm, enter the next payment mode programming;
- 5) Repeat 3), 4) until 8 payment modes have been programmed;

Press "CASH" to exit payment mode programming; press "SUBTOT" and then press "print" key to print payment mode programming data;

[Example: Set "Payment mode 1" as "Check", the operation is as follows:

Press "MENU"+"4"+"SUBTOT"+"10"+"SUBTOT"+"SUBTOT"+ Check

+"SUBTOT"+"SUBTOT"+"CASH"]

#### **Keyboard Programming**

Redefine the entire keyboard or some of the keys on the cash register, to set the pattern desired by the user in order to facilitate user operations;

The user can customize the entire keyboard; each key has two defined values:

• Key definition value: Press the corresponding key you want to define;

The programming steps are as follows:

- Press "MENU" + "4" + "SUBTOT" + "11" + "SUBTOT" to enter the key custom input state, according to the input operation of the corresponding button which need to customize to enter the operation;
- 2) Press the "SUBTOT" directly, enter the "SUBTOT" key to customize programming;
- Enter the first function definition value, press "SUBTOT" to confirm, enter the second function definition of this key, enter the second function definition value, press "SUBTOT" to confirm and return to the keyboard definition programming page;
- Press "CASH" to exit keyboard programming status; press "Print" Key to print keyboard programming data;

[Example: Change the first function "CLERK" of the key "CLERK" to "TABLE", the second function remains unchanged. The operation is as follows:

Press "MENU" + "4" + "SUBTOT" + "11" + "SUBTOT" Key, "CLERK" + "↑" or "↓" Choose "Table" + "SUBTOT" + "CASH"]

#### **Function Programming**

Set the internal parameters of the cash register, such as communication mode, printing method; Up to 21 function parameters can be edited. Please refer to Appendix A for the definition of specific function parameters.

• Function parameter value: 4 digits;

The programming steps are as follows:

- 1) Press "MENU" + "4" + "SUBTOT" + "12" + "SUBTOT" to enter the function parameter sequence number input status, enter 2) or 3) according to the input operation,
- 2) Press "SUBTOT" directly to enter 1 # function parameter programming;
- Enter the sequence number, press "SUBTOT", then enter the corresponding function parameter programming;
- According to the display prompt, enter the relevant parameter value, press "SUBTOT" to confirm, enter the latter function parameter value programming;
- 5) Repeat 4) until 21 function parameters have been programmed;
- Press "CASH" to exit function parameter programming status; press "SUBTOT" and then press "Print" button to print function parameter programming data;

#### **Date Programming**

Set the system time for sales and reporting statistics and printing;

Time / Date has two properties:

- Date (year / month / day): 8 digits;
- Time (hour / minute / second): 6 digits;

The programming steps are as follows:

- 1) Press"MENU"+"4"+"SUBTOT"+"13"+"SUBTOT"to enter the Time/Date programming;
- Enter "year / month / day / hour / minute / second", press "SUBTOT" to confirm, then the cash register will return to the programming state;

Note: The following conditions must be met when entering "year / month / day / minute / second":

- 1) The date must be greater than: 2001/01/01 00/00/00;
- 2) The date must be less than: 2999/12/31 23/59/59;

[Example: Set the current date and time for May 25, 2017, 11: 32: 10 as follows:

Press "MENU" + "4" + "SUBTOT" + "13" + "SUBTOT", "2010525+" SUBTOT "+113210" + "SUBTOT" + "CASH"]

#### **Outprint Bill Programming**

When connecting an external printer to the cash register, program the header and tail of the external printer receipt;

There are 8 lines of external receipts head and tail (4 lines of receipt head, 4 lines of receipt tail), each line has 2 attributes:

- Name programming: 42 characters / 21 characters;
- Property programming: 4 digits; 4 digits are defined as follows:

| A: 0-Forbid;   | 1-Head;      | 2-Tail;   |               |
|----------------|--------------|-----------|---------------|
| B: 0 - Text;   | 1 - Graphics | Mode;     |               |
| C: 0 - Left;   | 1 - Middle A | Align;    |               |
| D: 0 - Normal; | 1 - width;   | 2 - High; | 3 - Full Zoom |

The programming steps are as follows:

- 1) Press "MENU" + "4" + "SUBTOT" + "14" + "SUBTOT" to enter external receipt programming;
- Press "SUBTOT" directly to enter the first line of programming, enter the sequence number, press "SUBTOT" to enter the corresponding line programming;;
- 3) Enter the name, press "SUBTOT" to confirm, enter the first line of property programming;
- 4) Enter the property, press "SUBTOT" to confirm, enter the second line name programming;
- 5) Repeat 3), 4) until the 8-line outprint bill programming is completed;
- 6) Press "CASH" to exit the programming status;

Note: If the property is set to 0000 (not print), then automatically enter the next line programming (refer to the bill programming)

#### **VIPs Programming**

Set the name of the customer member, the cash register according to the serial number and name to distinguish members;

Up to 1000 members, each member has 6 attributes; 6 specific definition is as follows:

- Member name: 20 characters / 10 Chinese characters;
- Member Code: Member system code;
- Member Phone: Member phone number;
- Member Attribute: not defined;
- Member Discount: Discount for members;
- Member Points: Member points after spending;

• Member Amount: Menber remaining amount;

The programming steps are as follows:

Press "MENU" + "4" + "SUBTOT" + "15" + "SUBTOT" to enter the member programming state;

1) Enter the code, press "SUBTOT" to confirm, enter the name programming;

2) Enter the member name, press "SUBTOT" to confirm, enter the member code programming (without changing press SUBTOT to skip);

3) Input member customer code, press "SUBTOT" to confirm, enter the phone programming;

4) Enter the member phone number, press "SUBTOT" to confirm, enter the property programming (property undefined, press "SUBTOT" to skip);

5) Enter the appropriate discount, press "SUBTOT" to confirm, enter the integral programming;

6) Enter the member points, press "SUBTOT" to subtract the corresponding points (for points exchange), or press "Clear", enter the corresponding points, enter the next member amount programming;

7) Enter the amount of the stored value, press "SUBTOT" to increase the amount (for member recharge), or press "Clear", enter the corresponding amount, enter the next member programming;

Press "CASH" key to exit the member programming state; press "SUBTOT" and then press "Print" key to print the member programming data;

[Example: The "member 1" name is set to "Zhang Jing" operation is as follows:

Press "MENU" + "4" + "SUBTOT" + "15" + "SUBTOT" + "SUBTOT" + Zhang Jing + "SUBTOT" + "CASH"]

#### **Clear System**

Initializes the cash register memory and sets all programming parameters to the system defaults, such as cashier name defaults to Cashier 01-50;

- Cash register initialization steps are as follows:
  - Press "MENU" + "4" + "SUBTOT" + "16" + "SUBTOT" + "MUL↑" + "SUBTOT" to enter initialized cash register programming status;

Warning: This operation will restore all programs of the cash register to the factory settings, please use it with caution!

#### **Reset Cash Register Operation**

Power-Off if the normal sales operation is not settled or the printing operation is not completed, the power-off protection status will be activated when the cash register reboots, and the original sales or printing operation will continue. However, if the user resets the cash register operation, the cash register will return to the initial status, that is, the sales operation and the printing operation are aborted;

The operation steps are as follows:

- 1) Turn off the power, hold down the "Clear" button, turn on the power;
- If you want to clear the sales records, select Yes; do not clear, press "SUBTOT" to skip, enter the clear function parameters;
- If you need to clear the function parameters, select Yes, do not clear, press "SUBTOT" to skip;
- Note: 1. Clear the sales record operation will only clear the sales record, will not clear other cash register settings;
  - 2. Clear function parameters, only clear the system settings have been set;
  - 3. In the boot process, you should hold down the "Clear" button and do not let it go;

#### **System Information**

Listed cash register hardware, software version and programming information has been set.

The viewing steps are as follows:

Press "MENU" + "4" + "SUBTOT" + "17" + "SUBTOT" to enter system information view status;

#### **TAX Item Programming**

Up to 9 kinds of tax, each tax has 3 attributes:

- Name: Tax Detail Print Name (20 characters / 10 Chinese characters);
- Attributes: A: 1 Allow Combined Taxes;
  - B. 1- Allow Print;
  - C: 0 Manual TAXES, 1 Auto TAXES;
  - D: 0 Contain, 1 No Contain TAXES;
- Tax rate: Sales tax rate sharp (input 20 means tax rate is 20%);

The programming steps are as follows:

Press "MENU" + "4" + "SUBTOT" + "18" + "SUBTOT" to enter tax programming status;

1) Enter the sequence number, press "SUBTOT", then enter the corresponding tax programming;

- 2) Enter the name and press "SUBTOT" to confirm;
- 3) Enter the property, press "SUBTOT" to confirm;
- 4) Enter the tax rate, press "SUBTOT" to confirm, enter the next tax programming;
- 5) Repeat 2) ~ 4), until the nine kinds of tax programming is completed;

Press "CASH" to exit the tax programming status; press "SUBTOT" and then press "print" button to print tax programming data;

#### **Manual Tax Operation Process**

- 1) Selling products when the cash register is in the state of sale of goods;
- 2) Enter the corresponding tax number + "SUBTOT" for manual tax operations;
- 3) Direct settlement, the bill will print the tax information;

Note: To select the corresponding key customize as "Tax" key when manual tax operations

#### **Automatic Tax Operation Process**

- 1) The corresponding taxes in tax programming are set to automatic;
- Enter the corresponding tax in the tax code (attribute No. 5) of the department programming;
- 3) Selling products when the cash register is in the state of sale of goods;
- 4) Direct settlement, the bill will print the tax information;

# Advanced System Programming Operation

## Guide

After system programming, cash registers will be able to fully meet the needs of users, in order to achieve maximum user cash machine availability, cash registers need advanced programming, and all programming operations will be introduced one by one.

Note: In this operation, the machine needs to be in "Advanced Settings" state;

### System Backup

All the data in the cash register will be backed up, and when the data or other troubles occur, the backup data will be used to restore the data. (Note: Restart the cash register when resumed.)

- 1: One key backup, backup all data in the cash register;
- 2: One key restore;

#### Backup and restore operations are as follows:

#### Backup

1) Press "MENU" + "5" + "SUBTOT" + "1" + "SUBTOT" to enter data backup and restore status;

2) Press "SUBTOT" to enter the backup; when the backup is completed press "CASH" for other operations;

#### Restore

1) Press "MENU" + "5" + "SUBTOT" + "1" + "SUBTOT" to enter data backup and restore status;

2) Enter "2" + "SUBTOT" to enter the restore; after the restore is complete, you need to restart the machine. (Note: To use the restore backup data, you must have the backup data first, in the "data backup and restore" desktop, the date and time are displayed behind the "Last Backup", that you can use one key restore.

### WIFI Scan

Cash registers and other terminal network communication settings, through the wireless network scan, you can see the wireless WiFi.

Select the WiFi, enter the correct password, that the cash register can connect to the LAN.

Connect to the WIFI network operations are as follows:

Press "MENU" + "5" + "SUBTOT" + "2" + "SUBTOT" to enter the WIFI scanning status. After a few seconds, the scanned WIFI list will appear;

2) Select the WIFI, press "SUBTOT" + "SUBTOT", enter the correct password, that the cash register can connect to the WIFI network;

### **Network information**

Used to check network information;

The operation is as follows:

Press "MENU" + "5"+ "SUBTOT" + "3"+ "SUBTOT", enter view network information status;

# **Manager Report Operation Guide**

After printing the corresponding report, you can select the temporary report and clear report, the next sales data will be re-statistics;

| <b>Operation steps</b> | Report type     |
|------------------------|-----------------|
| "1"+"SUBTOT"           | DEPT Report     |
| "2"+"SUBTOT"           | SPLU Report     |
| "3"+"SUBTOT"           | Finance Report  |
| "4"+"SUBTOT"           | Cashier Report  |
| "5"+"SUBTOT"           | Seller Report   |
| "6"+"SUBTOT"           | Table Report    |
| "7"+"SUBTOT"           | Suit Report     |
| "8"+"SUBTOT"           | Hour Report     |
| "9"+"SUBTOT"           | Sign Report     |
| "10"+"SUBTOT"          | Refund Report   |
| "11"+"SUBTOT"          | Sale Report     |
| "12"+"SUBTOT"          | Hold Report     |
| "13"+"SUBTOT"          | VIPs Report     |
| "14"+"SUBTOT"          | Combined Report |
| "15"+"SUBTOT"          | Clear Report    |

## **DEPT Report**

Record all departments' specific sales.

The operation steps are as follows:

Press "MENU" + "3" + "SUBTOT" + "1" + "SUBTOT" to print DEPT Report;

## **PLU Report**

Record all PLUs' specific sales;

The operation steps are as follows:

Press "MENU" + "3" + "SUBTOT" + "2" + "SUBTOT" to print SPLU Report;

## **Finance Report**

Record the sales period of specific sales;

Financial report can be divided into three categories: Non-commodity sales (such as discount,

Rounding zero), sales settlement types (such as cash, foreign exchange) and the overall sales;

A total of 19 items: Sales start date, discount, preferential, number of people, service charge, surcharge, wiping zero, return, cancel, cash in, cash out, cash, credit card, sign bill, other methods of settlement (8 kinds), open the cash box number, turnover;

Note: the calculation formula of financial report:

```
Total amount = DEPT sales + PLU sales
```

```
Turnover = amount total - discount/deal + wipe zero + additional
```

Or = various billing methods

The operation steps are as follows:

Press "MENU" + "3" + "SUBTOT" + "3" + "SUBTOT" to print Finance Report;

## **Cashier Reoprt**

Record sales of each cashier sales period; The operation steps are as follows: Press "MENU" + "3" + "SUBTOT" + "4" + "SUBTOT" to print Cashier Report;

## **Seller Report**

Record the sales of each salesperson during business hours; The operation steps are as follows: Press "MENU" + "3" + "SUBTOT" + "5" + "SUBTOT" to print Seller Report;

## **Table Report**

Record the sales of all the tables;

The operation steps are as follows:

Press "MENU" + "3" + "SUBTOT" + "6" + "SUBTOT" to print Table Report;

## Suit Report

Record suits specific sales;

The operation steps are as follows:

Press "MENU" + "3" + "SUBTOT" + "7" + "SUBTOT" to print the Suit Report.

## **Hour Report**

Record sales hourly (24 hours total); The operation steps are as follows: Press "MENU" + "3" + "SUBTOT" + "8" + "SUBTOT" to print Hour Report;

## **Sign Report**

Record the sales of each sign-up customer;

You can input the serial number to print and clear the sales record of a single sign-up customer.

The operation steps are as follows:

Press "MENU" + "3" + "SUBTOT" + "9" + "SUBTOT" to print Sign Report;

### **Refund Report**

Record the return of goods;

The operation steps are as follows:

Press "MENU" + "3" + "SUBTOT" + "10" + "SUBTOT" to print the Refund Record;

## Sale Report

Record the sales of goods;

The operation steps are as follows:

Press "MENU" + "3" + "SUBTOT" + "11" + "SUBTOT" to print Sale Record;

## **Hold Report**

Record sales schedules for existing tables (not yet settled);

The hold list is arranged in accordance with the order of the table, a total of nine records:

Table name, product code (for PLU), product name, sales volume, sales unit price, sales amount, discount, service fee and total amount;

You can enter a table number to print and clear sales records for a table.

The operation steps are as follows:

Press "MENU" + "3" + "SUBTOT" + "12" + "SUBTOT" to print the Hold Report;

## **VIP Report**

Record all members of the specific sales;

The operation steps are as follows:

Press "MENU" + "3" + "SUBTOT" + "13" + "SUBTOT" to print VIPs Report ;

## **Combined Report**

Contains a variety of reports, "a variety of reports" is the system settings have been set to print the report;

The operation steps are as follows:

Press "MENU" + "3" + "SUBTOT" + "14" + "SUBTOT" to print Combined Report;

## **Clear Report**

Clear all the reports in the cash register;

The operation steps are as follows:

Press "MENU" + "3" + "SUBTOT" + "15" + "SUBTOT" to clear (Clear swap report, half sale record and all sale record);

# **Cashier Report Operation Guide**

The cash register only prints the corresponding report without clearing the report data, and the next sales data will continue to accumulate statistics;

This chapter includes:

| <b>Operation steps</b> | Report type     |
|------------------------|-----------------|
| "1"+"SUBTOT"           | DEPT Report     |
| "2"+"SUBTOT"           | SPLU Report     |
| "3"+"SUBTOT"           | Finance Report  |
| "4"+"SUBTOT"           | Cashier Report  |
| "5"+"SUBTOT"           | Seller Report   |
| "6"+"SUBTOT"           | Table Report    |
| "7"+"SUBTOT"           | Suit Report     |
| "8"+"SUBTOT"           | Hour Report     |
| "9"+"SUBTOT"           | Sign Report     |
| "10"+"SUBTOT"          | Refund Report   |
| "11"+"SUBTOT"          | Sale Report     |
| "12"+"SUBTOT"          | Hold Report     |
| "13"+"SUBTOT"          | TAX Report      |
| "14"+"SUBTOT"          | Combined Report |

The operation method is the same as the operation of the manager report. Please refer to the operation of the corresponding manager report.;

# Sales Operation Guide

Refers to the process of good sales, cash registers will automatically record all the transaction

data provided to the user for analysis;

Note: When doing this operation, the operation interface must be in the "Sales" position, or enter "Goods Sale";

Display time status that the cash register can enter the sales state;

If the screen displays "please enter password", enter the cashier password, then you can enter the following operations;

Sales operations can be divided into 3 parts:

#### 1. Sales pretreatment operation

- Cashier login
- Seller login
- Open the cash box operation
- Open / Close built-in printer
- Duplicate sales receipt
- Cash in operation
- Cash out operation

#### 3. Sales payment method operation

- Preferential operation
- Surcharge operation
- Wipe zero operation
- Cash settlement
- Sign-up customer settlement
- Credit card settlement
- Foreign exchange settlement

#### 2. Goods sale operations

- DEPT sales
- PLU sales
- Suit sales
- Print the taste operation
- Multiple product sales
- Temporary price sales
- Commodity discount operation
- Additional service charge operation
- Cancel operation
- Refund operation
- Table sales
- Table hold operation
- Table restore operation

## **Cashier Login and Exit Operation**

Refers to change the current cashier, new sales data will be recorded in the new cashier, until the exit;

A maximum of 50 cashiers can be set up, each cashier can set an independent password (The cashier password cannot be repeated);

The operation steps are as follows:

- Cashier login operation: In the initial sales status (cash register display time status), press the "cashier" key, the screen displays: Please enter the password, then enter: Cashier password + "SUBTOT", if the password is correct, the display will be display the time information; if the password is wrong, then the cash register will display an error message, clear it and then enter.
- 2) Cshier exit operation: After sales, press the "cashier" key;

### Seller Login Operation

Refers to change the current seller, the new sales data will be recorded in the new seller, until the next salesperson login;

Up to 100 sellers can be set, cash register is based on sequence numbers to distinguish seller. The operation steps are as follows:

In the initial sales status (cash register display time status), enter: seller sequence number
 + "cashier" key, the seller is the corresponding sequence number of seller.

#### **Open Cash Drawer When Not In Sale**

Refers to the user open the cash drawer manually, cashier will record every operation, reflected in the finance report of "open cash box number" item; If in the normal sales operations and settlement process, the cashbox will open automatically, will not record in the finance report; The operation steps are as follows:

In the sales status (cash register display time status), press "SHIFT + CASH" to open the cash drawer;

### **Printer On/Off Operation**

Turn off the printer operation means that close the cash register built-in printer when the user does not need to print the sales receipt; the other operations are unchanged;

Turn on operation means open the cash register built-in printer, allow printing;

The operation steps are as follows:

In the sales status (cash register display time status), press "SHIFT" + "RECEIPT" to close the printer, in order to achieve receipt does not print.

Note: Cash register is allowed to print the receipt when open;

### **Duplicate Sales Receipt Operation**

Duplicate print the last sales receipt, and there is a "Bill Copy" printed on the receipt to

distinguish the normal sales receipt.

The operation steps are as follows:

In the sales status (cash register display time status), press "RECEIPT" to duplicate print the last sales receipt.

## **Cash In Operation**

Users do not use the sales channels directly put the cash into the cash drawer (such as the petty cash).

The amount of "Cash In" is reflected in the "CASH IN" item in the finance report.

The operation steps are as follows:

In the sales status (cash register display time status), press: Cash in amount + "CASH IN/OUT" Key.

## **Cash Out Operation**

Users do not use the sales channels directly take out the cash from the cash drawer.

The amount of "Cash Out" is reflected in the "CASH OUT" item in the finance report.

The operation steps are as follows:

In the sales status (cash register display time status), press: Cash out amount + "SHIFT" + "CASH IN/OUT" Key.

Note: If there is no "CASH IN" or "CASH OUT" key on the cash register, the user can customize the keyboard; add this button in order to achieve operation.

## **DEPT Sales Operation**

Use DEPT keys for sales operations directly, can be used in conjunction with multiple sales, temporary price sales, discount and service fee operations, but DEPT sales without stock record function.

The operation steps are as follows:

- 1) If the department programming does not set the unit price, the temporary price must be entered at the time of sale. If the unit price has been set, this step can be omitted;;
- For basic DEPT sales, direct press "DEPT", if the cash register has custom key, according to the custom DEPT key to sell;
- For expand DEPT sales, enter "SHIFT" + "DEPT", if the cash register has custom key, according to the custom expand DEPT key to sell.

Note:

1) In DEPT sales, can be sold with zero price (such as gifts);

 DEPT sales can use repeat sales function. (Press the same DEPT button repeatedly to repeat the same item.)

#### **PLU Sales Operation**

Use product code for sales, can be used in conjunction with multiple sales, temporary price sales, discount and service fee operations, and PLU sales have stock record function.

The operation steps are as follows:

- 1) If the PLU programming does not set the unit price, the temporary price must be entered at the time of sale. If the unit price has been set, this step can be omitted;
- 2) Press PLU Code +"PLU", then the user can sell PLUs;
- If the customer uses barcode scanner for input, keyboard input can be omitted. The common barcode and the electronic barcode can be identified.

Note:

- 1) In PLU sales, can be sold with zero price (such as gifts);
- 2) Must be programmed before sell PLU.

#### **Suit Sales Operation**

The operation steps are as follows:

1) Press "SuitCode" + "Suit", then the user can sell the Suit;

There is no "Suit" key on the cash register keyboard, the user can customize the keyboard, add this button, in order to achieve operation.

#### **Multiple Sales Operation**

The operation of sell more than one same item at a time;

The operation steps are as follows:

Press "Quantity" +"MUL↑", that the user can sell multiple same items, the display will show the goods and quantity.

#### **Temporary Price Sales**

Refers to the commodity does not set the unit price, input the temporary price in the sales process;

The operation steps are as follows:

- In the DEPT sales, enter the number directly indicates enter the DEPT unit price, for example, enter "100" + "DEPT 1" to indicate that the DEPT 1 unit price is \$1.00.
- 2) In the PLU sales, enter Number + "UNIT PRICE" key + PLU CODE, indicates enter the

PLU unit price, for example, enter "500" + "UNIT PRICE" key + PLU code =1 + " PLU"key, means No. 1 PLU unit price is \$5.00.

#### **Product Discount Operation**

Refer to the discount sales of goods, can be divided into single item discount and the overall discount, single item discount refers to discount sales for the current sales item, the overall discount refer to discount sales for all sales items subject;

The operation steps are as follows:

- Single item discount, enter "Goods" + "Discount Rate" (Omitted if discount has already been set in Function Programming) + "Discount"key (-%), then this item will be individually discounted and the display will show the discount amount. For example, enter "DEPT 1" + "10. + "Discount"key, means 10% off sales of DEPT 1.
- Overall discount, enter "Goods" + "SUBTOT" key + "Discount Rate" (Omitted if discount has already been set in Function Programming) + Discount key (-%), then will be overall discounted and the display will show the overall discount amount.
- Note: If the attribute of a DEPT is set to forbid discount, this DEPT (or the PLU belonging to this DEPT) forbids discount sales.

#### **Additional Service Charge Operation**

Refers to the additional service charge for goods, can be divided into single item additional service charge and the overall additional service charge, single item additional service charge refer to additional service charge for the current sales item, the additional overall charge refer to the additional service fee for all sales items subject;

The operation steps are as follows:

- Single item additional service charge, enter "Goods" + "the rate of service charge" (Omitted if service charge rate has already been set in Function Programming) + "+%", then this item will be additional service charged and the display will show the additional service charge amount. For example, enter "Goods" + "10" + "+%", then the goods subject to 10% additional service charge;
- 2) Overall additional service charge, enter "Goods" + "SUBTOT" + "the rate of additional service charge" (Omitted if additional service charge rate has already been set in Function Programming) + "+%", then will be additional overall service charged and the display will show the overall service charge amount.

Note: If the attribute of a DEPT is set to forbid additional service charge, this DEPT (or the

PLU belonging to this DEPT) forbids additional service charge sales.

## **Cancel Operation**

Refers to the operation of cancel the sale item, can be divided into cancel single item and cancel overall items.

Single item cancel operation refers to cancel current sales item; overall items cancel operation refers to cancel all the sales items, and then the cash register return to the initial sales status.

The operation steps are as follows:

1) Single item cancel operation, enter Goods + Cancel key-"VOID", the current sales item is canceled.

2) Overall items cancel operation, enter Goods + "SUBTOT" + Cancel key-"VOID", all the sales items are canceled.

## **Refund Operation**

Refers to the operation of users refund the goods, similar to normal sales operation;

The operation steps are as follows:

In the sales status (cash register display time status),

1) Press Goods + Shift + VOID/RF, if display: password input, need to enter the refund password before entering the refund status; the operation of single item refund and multiple items refund refer to the goods sale operation;

2) Press "CASH" key, the cash register will exit the refund operation, back to normal sales status.

## **Table Operation**

For the restaurant sales model, according to the table number for the division, convenient for users to manage table records;

The operation steps are as follows:

- In the sales status (cash register display time status), enter Table No. + "TABLE" key to enter table sales;
- If it is already in the table sales state, enter the new table number + "TABLE", then will automatically hold the current table, enter the new table sales;
- 3) The operation of table sales is the same as the normal sales operation.

## **Table Hold Operation**

Refers to temporary hold the current sale of the table, return to the initial sales state or enter other table sales, the table data which have been held is stored in memory, can be called out at

the time of settlement

The operation steps are as follows:

1) If it is already in table sales state, press "TABLE", then the current table is suspended.

### **Restore Table Operation**

Refers to restore the hold table, so that this table is in operation state, then you can continue the sell or settlement operation.

The operation steps are as follows:

Enter the hold table No. + "Table" key to restore the table, that the user can use the temporary data of this table.

(Enter the hold table number + "Table", that the user can print the table detail list which have been consumed.)

### Print taste operation

First enter the department or single item to be sold, and then enter the corresponding taste number + "taste" key.

Note: There is no "taste" key in the cash register factory setting, the user can customize the keyboard and add the "taste" key .

## Preferential settlement operation

Refers to the operation for settlement using the coupon, the settlement amount after operation = total amount - preferential amount

The steps are as follows:

 Enter: discount amount + "coupon", then press "CASH" or other settlement key to end the sale;

Note: Preferential operation is a settlement method, the operation can only continue after the settlement, before they can sell operations.

### Surcharge settlement operation

Refers to the operation of increasing the sales amount, the settlement amount after the operation = total amount + surcharge amount;

The operation steps are as follows:

 Enter: the surcharge amount + "SHIFT" + "charge", then press "CASH" or other settlement key to end the sale; Note: Surcharge operation is a settlement method, the operation can only continue after the settlement, before they can sell operations. There is no "surcharge settlement" key in the cash register factory setting, the user can customize the keyboard and add the "surcharge settlement" key .

#### Wipe zero settlement operation

Refers to the user to the sales data decimal places rounded down, rounding or rounding operation;

Could be divided into automatic and manual;

- Automatic wipe zero: When wipe zero control parameter (function parameter No. 13) is set to auto-wipe mode, cash register will automatically wipe the sales data before settlement;
- Manually wipe zero: When wipe zero control parameter (No. 13 function parameter) is set to manual wipe mode, when pressing "ZERO" key before settlement, the cash register will wipe the sales data;

Note: There is no "wipe zero" key in the cash register factory setting, the user can customize the keyboard and add the "wipe zero" key .

#### **Cash settlement operation**

Refers to the user to use cash to settle the operation, the steps are as follows:

- 1) According to "CASH", all current sales data are settled in cash;
- Press: Cash amount + " CASH ", if the input amount is less than the settlement amount, other settlement methods must be used for settlement;
- 3) If the amount entered is greater than or equal to the settlement amount, the cash register displays and prints a change of zero and enters the change-to-zero display status;
- 4) Press "CASH" to exit the change display status ;

### Sign bill settlement operation

Refers to sign bill client use accounting method for operation of settlement;

Operation steps are as follows:

- 1) Enter: Sign bill customer number +"Sign", then the current residual amount is settled in the form of a signature;
- 2) Press "CASH" to exit the change display status;

## Other settlement operations

Refers to the user uses other settlement methods to settle the operation, which could support 8 kinds of other settlement methods;;

Operation are as follows:

1) Press "Settlement  $1 \sim 8$ ", the current sales data are all settle by "Settle  $1 \sim 8$ ";

2)Press: Settlement Amount + "Settlement  $1 \sim 8$ ", if the input amount is less than the settlement amount, other settlement methods must be used for settlement;

3)If the input amount entered is greater than or equal to the settlement amount, the cash register displays and prints a change of zero and enters the change-to-zero display status;

4) Press "CASH" to exit the change display status;

Note: There is no "settlement  $1 \sim 8$ " key in the cash register factory setting, the user can customize the keyboard and add other settlement operation.

# Sales Shortcut Operation Guide

Refers to the ability to quickly switch to other functions during sales.

Entry operation:

When doing this, the operation interface must be in the "Sales" gear position or enter "Goods Sale";

When in the display time state, press any number key, then press "VOID / RF" key to enter the shortcut item.

The specific definition is as follows:

| 1.Cashier Login | Used to switch the cashier;                 |
|-----------------|---------------------------------------------|
| 2.Seller Login  | Used to switch the cashier;                 |
| 3.Find Goods    | Query commodity information in sales;       |
| 4.Input Qty.    | Enter the number of pieces sold;            |
| 5.Input Price   | Enter the temporary price of the commodity; |
| 6.Input Cash    | Input commodity amount;                     |
| 7.Bill Copy     | Copy the last bill;                         |
| 8.Outprint Bill | Print kitchen bill;                         |
| 9.Print On/Off  | Off /On the printer;                        |
| 10.Open cashbox | Open the cashbox;                           |
| 11.Cash In      | Add the initial amount in the cash box      |
| 12.Cash Out     | Reduce the amount of cash in the cash box;  |
| 13.PLU Sale     | Single item sales;                          |
| 14.DEPT Sale    | Department commodity sales;                 |
| 15.Suit Sale    | Package commodity sales;                    |
| 16.DPLU Sale    | Single commodity sales;                     |
|                 |                                             |

17 Table Sale Open table sales; 18.Refund Sale Customer returns; 19 VIP Sale Sell at member price; 20.Payment Operation Other settlement methods; 21.Discount Operation Commodity discount operation; Commodity preferential operation; 22.Coupon Operation 23.Server Operation Separate amount of discount plus; 24.Premium Operation Charge a separate amount; 25.Rounding Operation Last number rounded: 26.Correction Operation Cancel current commodity; 27.Cancel Operation Cancel current commodity; 28.Taste Operation Taste information display; 29 Table Hold Temporarily settled open table; 30.Table Restore Open table recovery sales; 31. Table Move Open table transfer to other stations; 32.Input Code Enter the code of sales commodity ; 33.Input # Of People Number of people entered; 34.Tax Item Operation Commodity tax options; 35.Sales Debug Commodity sales debugging;

# Appendix A: Function parameter definition list

|                  | Serial<br>number | Name / default<br>parameter<br>number | Parameter explanation                                                                      |  |  |  |  |  |  |  |
|------------------|------------------|---------------------------------------|--------------------------------------------------------------------------------------------|--|--|--|--|--|--|--|
|                  | 1                | commaddr:<br>0001                     | $\rightarrow$ Set up machine number,0001 represents machine number 1                       |  |  |  |  |  |  |  |
|                  | 2                | Com speed:<br>9600                    | →Optional slow(9600)、Middle(19200)、Fast(38400)、Maximum(115200)                             |  |  |  |  |  |  |  |
|                  | 3                | Bill No: 0001                         | →Set up bill no,0001represents bill no 1                                                   |  |  |  |  |  |  |  |
| F                | 4                | Refund password<br>000000             | $\rightarrow$ Enter a 6-bit refupass password, default 000000, control: commodity refupass |  |  |  |  |  |  |  |
| F<br>u<br>n<br>c | 5                | Manual passw<br>000000                | →Enter a 6-bit password,default 000000,control Report bill Program Passw.                  |  |  |  |  |  |  |  |
| t                |                  |                                       | →A:1-Forbid Print                                                                          |  |  |  |  |  |  |  |
| i                |                  | Print<br>Parameter:                   | →B:1-Allow No Paper                                                                        |  |  |  |  |  |  |  |
| 0                | 6                |                                       | $\rightarrow$ C:0-9,Line Space                                                             |  |  |  |  |  |  |  |
| n                |                  |                                       | →D:0-6,Print Density                                                                       |  |  |  |  |  |  |  |
| a                |                  |                                       | $\rightarrow$ A:1-Print Header                                                             |  |  |  |  |  |  |  |
| 1                |                  | Bill                                  | →B:0-9,Bill Space                                                                          |  |  |  |  |  |  |  |
|                  | 7                | Form:                                 | $\rightarrow$ C:1-WaterWidt 2-High 3-All                                                   |  |  |  |  |  |  |  |
|                  |                  |                                       | →D:1-NameWidt 2-High 3-All                                                                 |  |  |  |  |  |  |  |
|                  |                  |                                       | $\rightarrow$ A:1-Print PLU Code                                                           |  |  |  |  |  |  |  |
|                  | 8                | Sales                                 | →B: 1-Forbid Price Input                                                                   |  |  |  |  |  |  |  |
|                  | 0                | Parameter 1                           | $\rightarrow$ C:1-SubTot Cash Discount                                                     |  |  |  |  |  |  |  |
|                  |                  |                                       | →D:1-Auto Taxi                                                                             |  |  |  |  |  |  |  |
|                  |                  |                                       | $\rightarrow$ A:1-Window Print                                                             |  |  |  |  |  |  |  |
|                  | 9                | Sales<br>Parameter 2                  | →B:1-Single Print                                                                          |  |  |  |  |  |  |  |
|                  |                  |                                       | →C:1-Manual 2-Auto Copy                                                                    |  |  |  |  |  |  |  |

| Serial<br>number | Name / default<br>parameter<br>number | Parameter explanation                              |  |  |  |  |  |  |  |  |
|------------------|---------------------------------------|----------------------------------------------------|--|--|--|--|--|--|--|--|
|                  |                                       | →D:1-9,Copy Bills                                  |  |  |  |  |  |  |  |  |
|                  |                                       | →A:1-Auto Clear Half Record                        |  |  |  |  |  |  |  |  |
| 10               | G.1.D 2                               | →B:1-Allow Stock & Warning                         |  |  |  |  |  |  |  |  |
| 10               | SalePara 3                            | $\rightarrow$ C:0-4,Cash Digit                     |  |  |  |  |  |  |  |  |
|                  |                                       | $\rightarrow$ D:1-Print Valid Data                 |  |  |  |  |  |  |  |  |
| 11               | Discount                              | →AB:Maximum Discout Rate                           |  |  |  |  |  |  |  |  |
| 11               | Discount<br>Parameter                 | →CD:Default Discount Rate                          |  |  |  |  |  |  |  |  |
| 10               | а. :                                  | →AB:Maximum Serve Rate                             |  |  |  |  |  |  |  |  |
| 12               | Service<br>Parameter                  | →CD:Default Serve Rate                             |  |  |  |  |  |  |  |  |
|                  |                                       | →A:1-Allow Auto WipeZero                           |  |  |  |  |  |  |  |  |
| 13               | <b>D</b>                              | →B:1-Forbid Print WipeZero                         |  |  |  |  |  |  |  |  |
| 13               | Round zero                            | →C:1-TenCent 2-Cent Wipe                           |  |  |  |  |  |  |  |  |
|                  |                                       | →D:1-GiveUp 2-4Gi5Ad 3-Adds                        |  |  |  |  |  |  |  |  |
|                  |                                       | $\rightarrow$ A:1-Allow Auto Discount              |  |  |  |  |  |  |  |  |
| 14               | VIP<br>Parameters                     | →B:1-4,Integration Mode                            |  |  |  |  |  |  |  |  |
| 14               |                                       | $\rightarrow$ C:1-Allow Stored Cash Card           |  |  |  |  |  |  |  |  |
|                  |                                       | $\rightarrow$ D:0-CodeFind 1-Serial Find           |  |  |  |  |  |  |  |  |
|                  |                                       | →A:1-Qty.Code 2-CashCode 3-Qty.Elec 4-CashElec     |  |  |  |  |  |  |  |  |
| 15               | BarcCode                              | $\rightarrow$ B:0-4,Cash Digit                     |  |  |  |  |  |  |  |  |
|                  |                                       | →CD:2 Barcode Header                               |  |  |  |  |  |  |  |  |
|                  |                                       | →A:1-OutPrint1 2-Outprint2 3-OutPrint3 4-Label     |  |  |  |  |  |  |  |  |
| 16               | OutPrint                              | →B:0-57/30*20 1-80/40*30mm                         |  |  |  |  |  |  |  |  |
| 10               | Outrinit                              | $\rightarrow$ C:0-4,Cutter Mode                    |  |  |  |  |  |  |  |  |
|                  |                                       | →D:0-Copy1-Kitc2-Wind3-Sing                        |  |  |  |  |  |  |  |  |
|                  |                                       | →A:Header Space Line                               |  |  |  |  |  |  |  |  |
| 17               | Printer                               | →B:Footer Space Line                               |  |  |  |  |  |  |  |  |
|                  | Bill Space                            | →C:Line Space                                      |  |  |  |  |  |  |  |  |
|                  |                                       | →D:1-NameWidt 2-High 3-All                         |  |  |  |  |  |  |  |  |
| 18               | port Devices                          | →A:1-USB Host 2-USB Commu 3-PS2 Keyb 4-PS2 Barcode |  |  |  |  |  |  |  |  |

|  | Serial<br>number | Name / default<br>parameter<br>number | Parameter explanation                   |  |  |  |  |  |  |
|--|------------------|---------------------------------------|-----------------------------------------|--|--|--|--|--|--|
|  |                  |                                       | $\rightarrow$ B:1-Close Voice           |  |  |  |  |  |  |
|  |                  |                                       | →C:Reserved                             |  |  |  |  |  |  |
|  |                  |                                       | →D:1-Forbid Report View                 |  |  |  |  |  |  |
|  | 19               |                                       | →A:1-Report SPLU Code                   |  |  |  |  |  |  |
|  |                  | ReptPara                              | →B:1-Print Stock & Profit               |  |  |  |  |  |  |
|  | 19               |                                       | $\rightarrow$ C:1-Auto Clear Water No.  |  |  |  |  |  |  |
|  |                  |                                       | $\rightarrow$ D:1-Auto Clear Report No. |  |  |  |  |  |  |
|  |                  |                                       | →A:1-Fina 2-DEPT 4-SPLU                 |  |  |  |  |  |  |
|  | 20               | Repeipt                               | $\rightarrow$ B:1-Cahser2-Seller4-Hour  |  |  |  |  |  |  |
|  |                  | Combo                                 | $\rightarrow$ C:1-Suit 2-Sign 4-VIPs    |  |  |  |  |  |  |
|  |                  |                                       | →D:1-Table 2-Refund4-Record             |  |  |  |  |  |  |

# Appendix B: External keyboard list

|                |                   | U FEED                 | F3<br>PRINT | PRINT<br>ON/OFF    |                    | F5<br>SPARE              | E6<br>CASHBOX | CHANGE<br>TABLE | CASH<br>IN         |                    | E9<br>CASH<br>OUT | SHOPPINI<br>CARD | CREDIT<br>CARD | F12<br>FOREIGN<br>EXCHANGE |        |      |              |             |   |   |       |
|----------------|-------------------|------------------------|-------------|--------------------|--------------------|--------------------------|---------------|-----------------|--------------------|--------------------|-------------------|------------------|----------------|----------------------------|--------|------|--------------|-------------|---|---|-------|
|                | 1 2<br>1 2        |                        | 4           | 5<br>5             | 6<br>6             | 7<br>7                   | 8<br>8        | 9<br>9          | 0                  | -                  | PLU               |                  | +              | -                          | Inst   | Home | Page<br>Up   | Num<br>Lock |   | đ | 141   |
| ТВА            | 0<br>DEPT<br>1/27 |                        |             | R<br>DEPT<br>4/30  |                    |                          |               |                 |                    | P<br>DEPT<br>10/36 | -%                | +%               |                | ERO<br>SHIER               | Delete | End  | Page<br>Dowe | 7           | 8 | 9 | ÷.    |
|                | ok A<br>DEI<br>11 | S<br>PT DEP<br>37 12/3 |             | F<br>DEP1<br>14/40 | G<br>DEP1<br>15/41 |                          |               |                 | L<br>DEP1<br>19/45 |                    | PRICE             |                  | Ente<br>SUBTO  |                            |        |      |              | 4           | 5 | 6 |       |
| Shift<br>Shift |                   | Z<br>DEPT<br>20/46 2   |             |                    | EPT D              |                          | EPT D         |                 |                    |                    | sian              |                  | Shift<br>Shift |                            |        | t    |              | 1           | 2 | 3 | Enter |
| Ctrl           | Win               | Alt                    |             |                    |                    | CASH Alt Win Appl Ctrl - |               |                 |                    |                    |                   |                  |                |                            | 0      |      |              |             |   |   |       |

## **Appendix C: Cash Register Peripherals**

## **Connection Guidelines**

1. Connect to the computer; (steps: 1. Connect the serial cable to the cash register "comunication" interface, Set the machine number of cash register as "1" by default, then set the corresponding baud rate as 9600,19200,38400,115,200;

2. The USB cable is connected to the USB interface of the cash register, set the machine number of cash register as "1" by default.

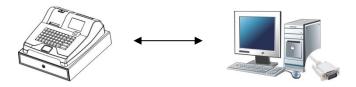

2. Connect barcode scanner; (Step: connect barcode scanner to "barcode" interface, set the corresponding baud rate as 9600,19200,38400,115,200)

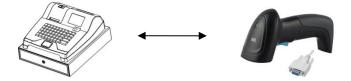

3. Connect the external printer; (Step: connect the printer to the "comunication" interface of the cash register, set the corresponding value of item 16th of "kitchen setting" in function parameter)

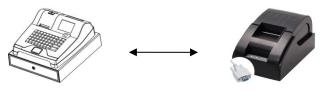

4. Connect the electronic scale; (Step: connect the electronic scale to the "comunication" interface of the cash register and set the corresponding "A" value of item 15th of the function parameter)

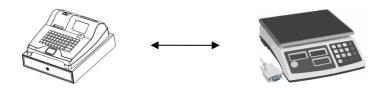

5. Connect the external keyboard; (Step: connect keyboard to "PS2" interface, set item 18th "peripheral controls" and corresponding values for the function parameters)

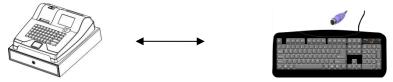

6. Connect the barcode scanner; (Step: connect barcode scanner to "PS2" interface, set item 18th "peripheral controls" and corresponding values for the function parameters)

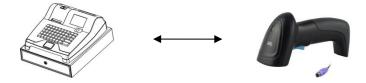

7. Connect the MSR; (Step: member swipe card reader connect to "barcode" interface)

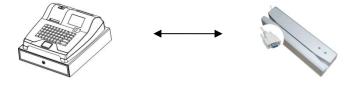